## **HP Customer Support - Knowledge Base**

[Support Home](https://web.archive.org/web/20211021185245mp_///support.hp.com/in-en) [Products](javascript:void(0))  $\begin{bmatrix} \overline{\cdots} \\ \overline{\cdots} \end{bmatrix}$  [Software and Drivers](https://web.archive.org/web/20211021185245mp_///support.hp.com/in-en/drivers) [Diagnostics](javascript:void(0))  $\begin{bmatrix} \overline{\cdots} \\ \overline{\cdots} \end{bmatrix}$  [Contact Us](https://web.archive.org/web/20211021185245mp_/http://support.hp.com/in-en/contact-hp) [Business Support](javascript:void(0))

[My HP Account](javascript:void(0))

# HP Printers - How to Print on Both Sides of the Paper (Windows) (Duplexing)

#### **This document is for HP printers with full feature software installed and connected to a Windows computer.**

Turn on or stop duplex printing using settings in the HP print driver.

### Print on both sides of the paper

Use the settings in the print driver to print on both sides of the page.

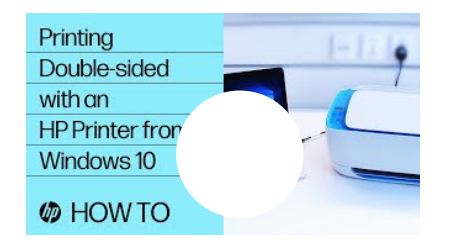

#### VIDEO

**Two-Sided Printing on HP Printers from Windows** This video shows how to create two-sided print jobs from Windows. We will use the HP driver for two-sided printing on HP printers.

- 1. To avoid page ordering issues, load enough blank paper into the paper tray to complete your print job.
- 2. Open the document, click **File**, and then click **Print**.
- 3. Select your printer, and then click **Printer Properties**, **Preferences**, or **Printer Setup**, depending on what displays, to open the Document Properties or Printing Preferences window.
- 4. Determine if you want the pages to read as a booklet or a tablet.

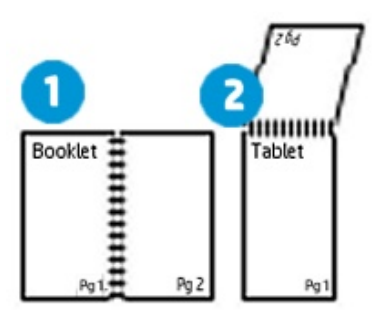

**1.** Booklet binding (flip on long edge)

**2.** Tablet binding (flip on short edge)

5. Use one of the following methods to open and select duplex printing settings. Menu names vary by printer model.

• If a **Layout**, **Features**, or **Finishing** tab is available, click it, and then select a page flip option under **Print on Both Sides Manually**.

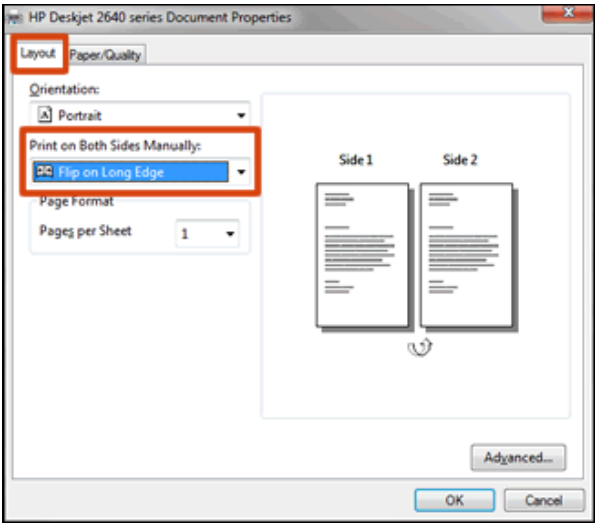

• If a **Printing Shortcut** tab is available, click it, select the **Two-sided (Duplex) Printing** shortcut, and then select a page flip option from the **Print on Both Sides Manually** or **Two-sided (Duplex) Printing** menu.

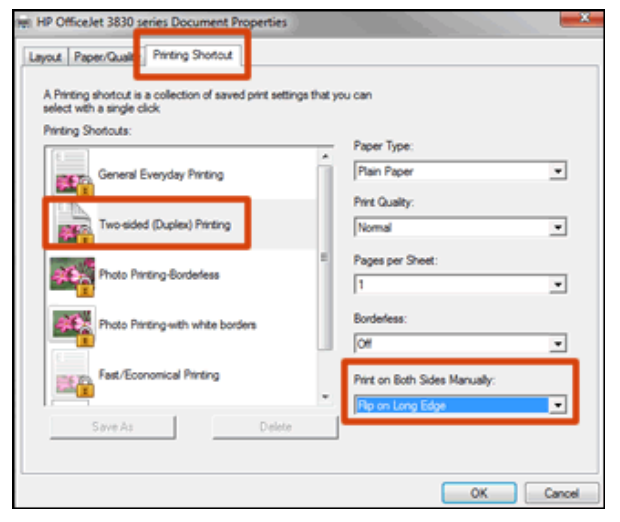

• If a **Basic** tab is available, click it, and then select a page flip option under **Double-Sided Printing (Manual)**.

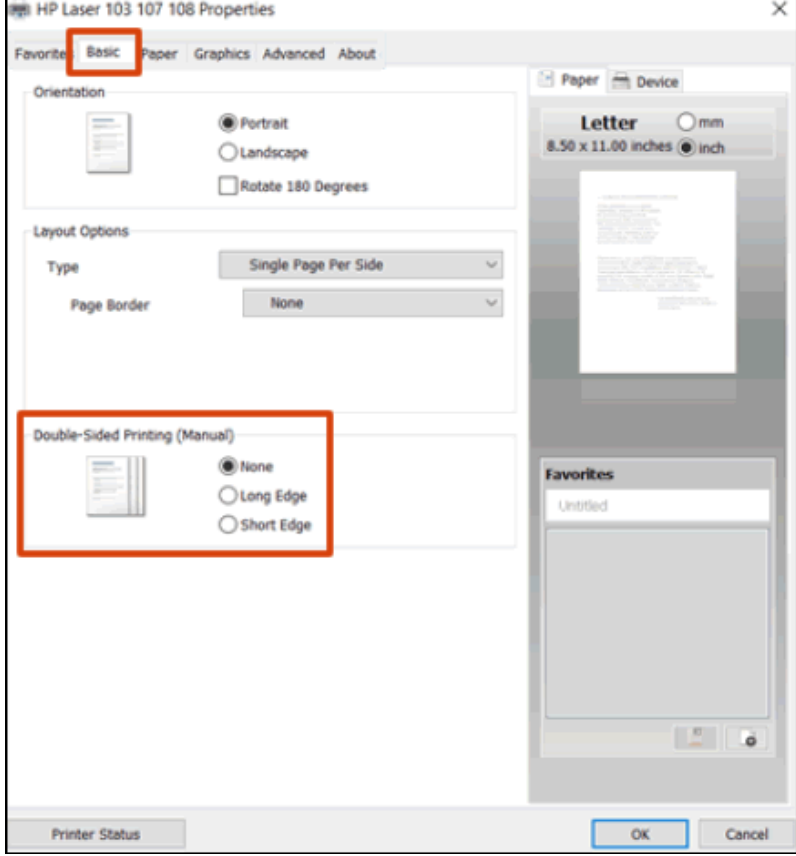

- 6. Click **OK**, and then click **Print**.
	- **If the printer automatically pulls the pages back in and prints the other side**, your printer supports automatic duplexing and the print job completes.
	- **If the printer does not automatically pull the pages back in**, continue with these steps to reload the pages to print the other side.
- 7. Remove the printed pages from the output tray, and then reload them into the paper tray.

NOTE: Many print drivers display instructions on the computer on how to reload the paper. Use the steps if they display.

• **For most front-loading printers**, load the stack **printed side facing up (Inkjets)** or **printed side facing down (LaserJets)** with the **bottom edge into the printer** or the **top edge into the printer**.

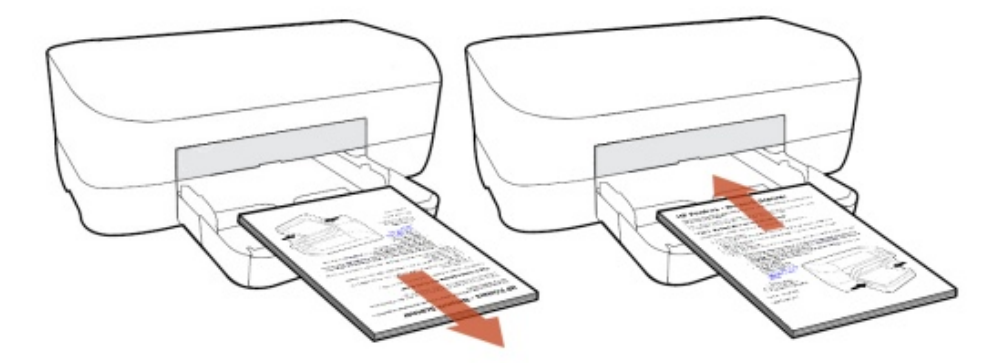

• **For most rear-loading printers**, flip the pages over so that the **printed side is facing down**, and then load the **bottom short edge into the printer**.

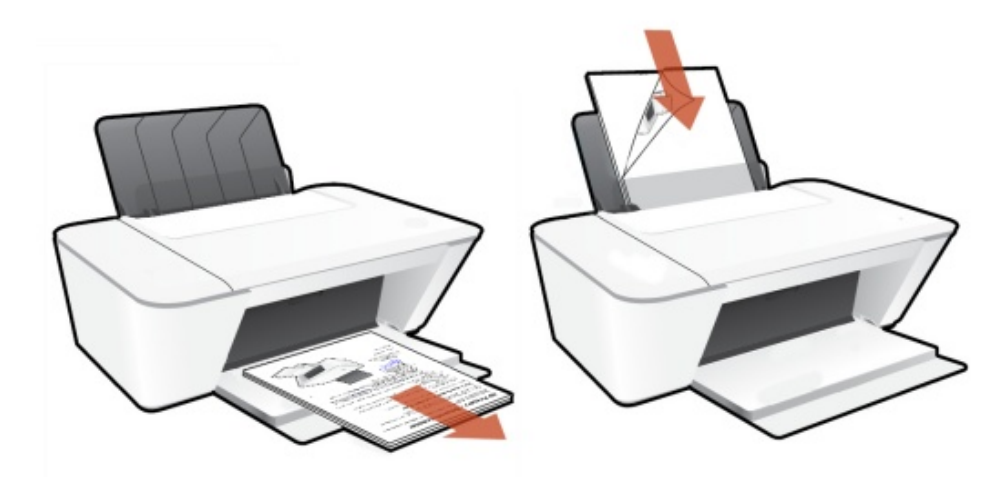

8. Click **Continue** to print the other side of the pages.